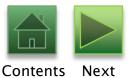

## AMS Timesheet Update

Using Advantage Version 3.7

### Contents

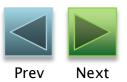

- Login Screen
- Home Page
- My Time and Attendance
- Leave Information
- Timesheet Roster
- Timesheet Header
- Other Timesheet Screens
- Logging Out

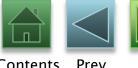

## Login Screen

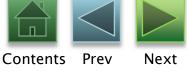

The login screen has a new graphic design. Simply enter your User Name and Password as before and press Enter or click Login.

| AMS<br>Advantage ES | S Time Entry                            |
|---------------------|-----------------------------------------|
|                     | User Name :  Password :  Login Reset    |
|                     | Add AMS ADVANTAGE ESS to your Favorites |
|                     |                                         |

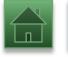

Contents

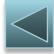

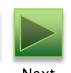

Home Page

The Home page has a different layout.

To access your timesheets, click the more... link in the

Timesheets section of the Home page.

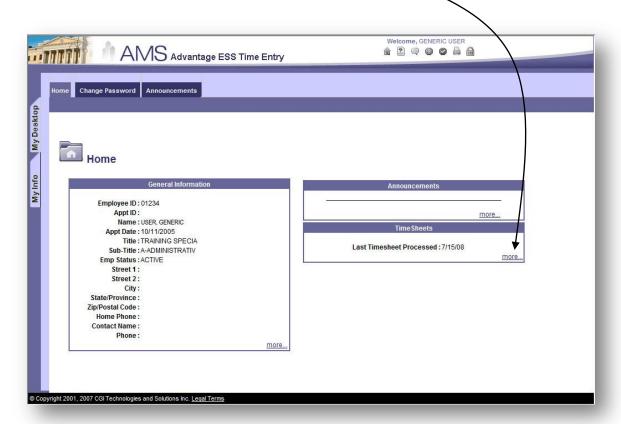

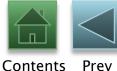

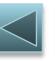

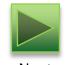

## Waiting...

After following a link or clicking on a command, you may have to wait just a moment while the server processes your request.

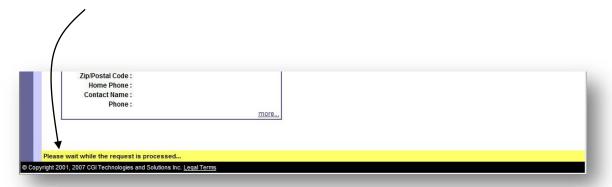

8/12/2008

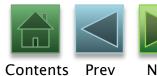

## My Time and Attendance

The link you followed on the Home page takes you to the new *My Time and Attendance* screen. Notice the navigation has moved from the left side and is now across the top. Click *Timesheet Roster* to access your timesheets.

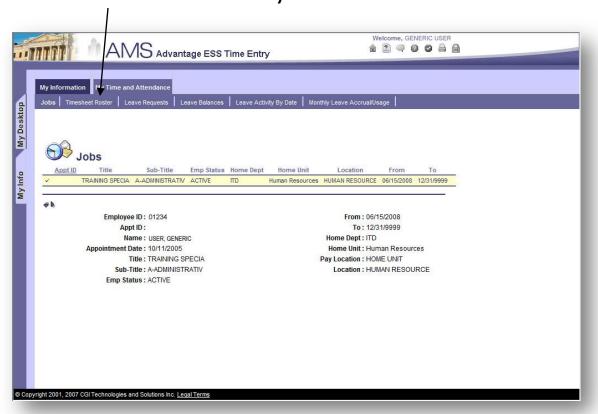

**Exit Slideshow** 

8/12/2008 6

# Contents Prev Next

#### Leave Information

Notice that the Leave Balance information is accessible from this screen. You can also check your Monthly Leave Accrual and Usage.

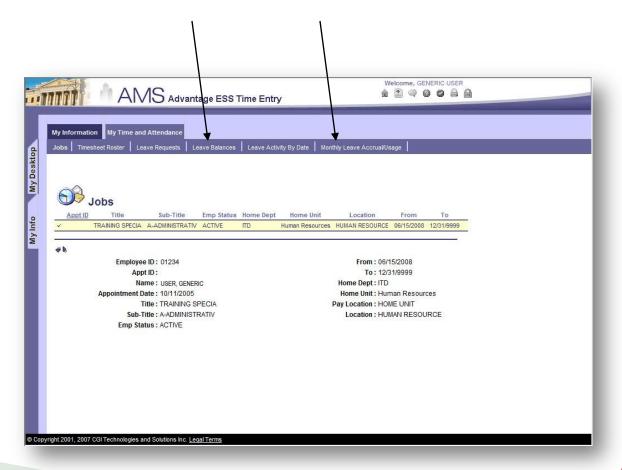

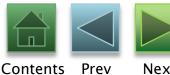

#### Timesheet Roster

This screen should feel familiar. Select from the list of Existing Timesheets or choose *Create New Timesheet*. The most recent timesheet is at the top of the list of Existing Timesheets.

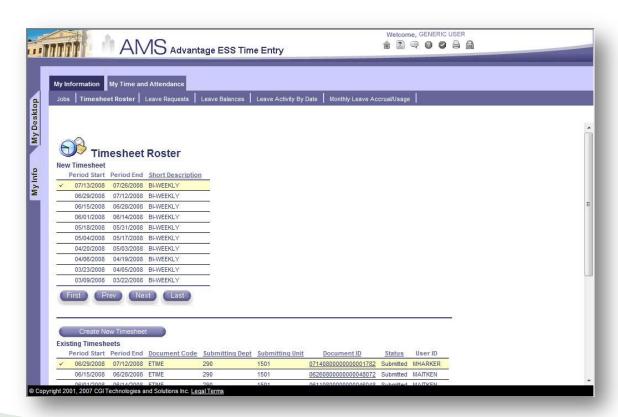

**Exit Slideshow** 

8/12/2008

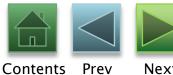

#### Timesheet Header

Again, this screen should feel familiar. The main difference is the navigation across the top, instead of on the left side.

| My Information My Time a                 | and Attendance                                         |                                                                                         |               |
|------------------------------------------|--------------------------------------------------------|-----------------------------------------------------------------------------------------|---------------|
| Header   Timesheet Details               | Other Activity Document Comments                       |                                                                                         |               |
|                                          |                                                        |                                                                                         |               |
| ETIME - 290- 08050800000                 | 000002886- 1- New- Draft                               | Action Menu                                                                             |               |
| 5 10 10 10 10 10 10 10 10 10 10 10 10 10 |                                                        | 2011/202                                                                                |               |
| Employee ID : 01234                      |                                                        | Dept: 290                                                                               |               |
| Appointment Id :                         |                                                        | Unit: 1501                                                                              |               |
| Name : USER,                             | GENERIC                                                | Work Loc: 33-HRS                                                                        |               |
| From: 07/13/20                           | 08                                                     | Division: 10                                                                            |               |
| To: 07/26/20                             | 08                                                     | Report To: 2902                                                                         |               |
|                                          | *                                                      | Position: 9929                                                                          |               |
| Comments :                               |                                                        | Program : A411001                                                                       |               |
| ļ                                        | <b>▼</b>                                               | Phase: GA                                                                               |               |
|                                          |                                                        | Activity: G101                                                                          |               |
| Dy chacking the hay h                    | play. Leadify that my time has been reported according | rately for this payroll. I have also reviewed my previous timesheet and I certify th    | at it romains |
|                                          |                                                        | y provide certification, but must give me the opportunity to verify his/her certificati |               |
|                                          |                                                        |                                                                                         |               |
| This serves as my el                     | ectronic signature and submission of Time and Le       | eave Activity changes. I agree that my Time and Leave Submissions are correct.          |               |

Exit Slideshow

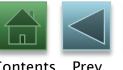

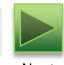

#### Other Timesheet Screens

From here, use the navigation links at the top of the timesheet to access the *Timesheet Details* page and the *Other Activity* page.

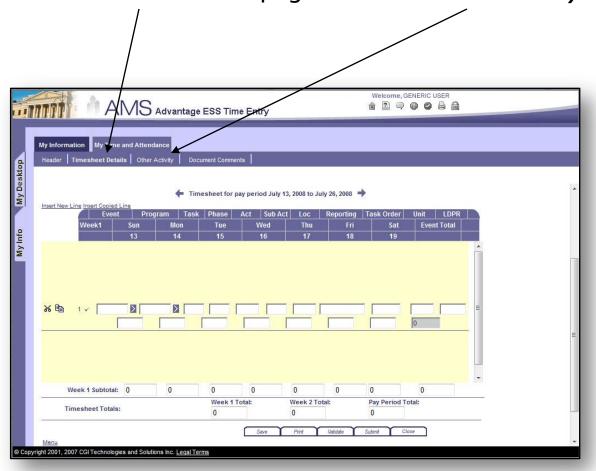

**Exit Slideshow** 

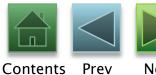

## Logging Out

To Log Out, click the padlock icon in the upper-right corner of the screen.

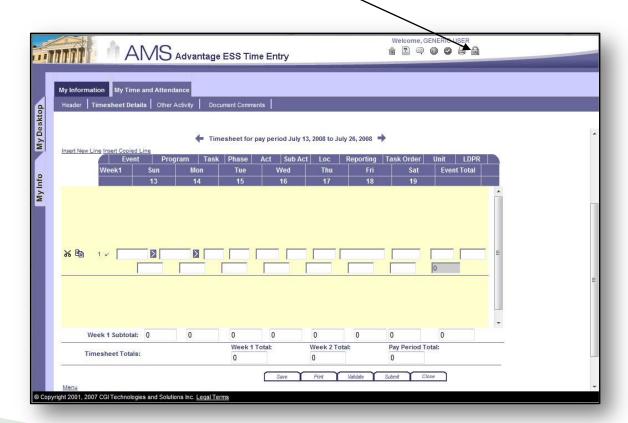

**Exit Slideshow** 

11